# **OXFORD CITY SCHOOLS**

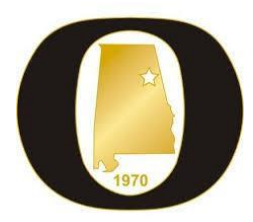

## Parents: Register to View Your Child's Activity in Schoology and Scores in PowerSchool

Oxford City Schools uses Schoology, a learning management system that enables our students, parents and teachers to view learning materials and student scores anytime and anywhere. For K-4 students, all scores are not reflected in Schoology. Parents may see some scores that are partial pieces of evidence that are collected throughout the nine-week period for progress reports.

In addition, we use PowerSchool Student Information System to store all official student information, including attendance and grades. Official and final scores are recorded in PowerSchool. You will need the following information to create separate accounts for Schoology and PowerSchool Parent Portal:

Schoology Parent Access Code PowerSchool Parent Portal Access ID PowerSchool Parent Portal Access Password

### **Schoology Parent Registration**

- 1. In your browser, navigate to [www.schoology.com.](http://www.schoology.com/)
- 2. In the top right corner of the screen, hover over Sign Up.

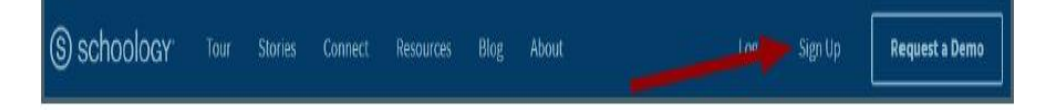

3. Select Parent from the options in the drop-down menu.

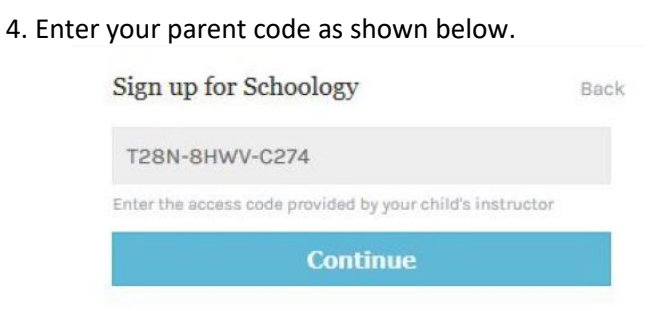

Log In Sign Up **Sign up for Schoology** Instructor Student Parent

5. Enter your name, email address, and password. Once you log in, you'll be able to browse your child's activity by clicking the arrow to the right of your name and selecting your child's name from the top right drop-down menu:

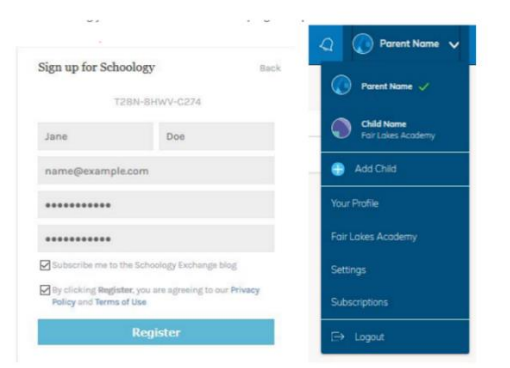

6. You also have the option to associate additional children using Schoology with this account. To associate additional children, click the down-facing arrow in the top right of your Schoology account, select Add Child, and enter the Parent Access Code of your other child/children.

Schoology Help Center is located at: [support.schoology.com](https://support.schoology.com/hc/en-us) for additional information and access to the parent guide.

#### **PowerSchool Parent Portal**

The PowerSchool Parent Portal is accessible from any device with Internet access (i.e. computer, tablet, smartphone). The Oxford City Schools' PowerSchool Parent Portal can be accessed by typing the following URL in your web browser address bar: **http://oxfordcs.powerschool.com/public**.

Additionally, you can access the PowerSchool Parent Portal via the free mobile app available on both iOS (iPhone or iPad) or Android devices. In order to access the Oxford City Schools site via the mobile app, you will need to enter the Oxford district code as follows: **S K J M**

- 1. Open the internet browser on your computer.
- 2. Type **http://oxfordcs.powerschool.com/public** into the address bar.
- 3. Click on the "Create Account" tab and then the "Create Account" button.

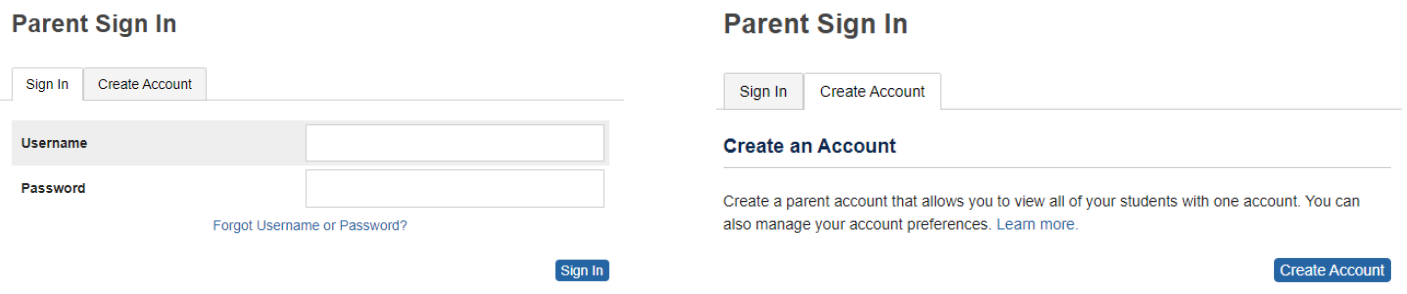

4. Enter the Parent Account details to create the username and password that you desire.

5. In the Link Students to Account Area, enter the students name(s) and relationship along with the Access ID and Access Password.

If you have multiple students in the district, you will have a different Access ID and Password for each student to connect them to your account. You will receive one of these letters for each student in our district at the beginning of the school year.

6. Once you enter all student's access information and click the "Enter" button to create the account, an email will be sent to the email address entered during the account creation process to validate your account. After that validation has occurred, you will be able to login to your new parent account a **http://oxfordcs.powerschool.com/public** or using the PowerSchool Mobile app located in the IOS and Google Play app store.

### **Where Are My Student's Scores in PowerSchool?**

On the Grades and Attendance page, you should click the icon beneath Q1, Q2, Q3, Q4 to view a listing of scores.

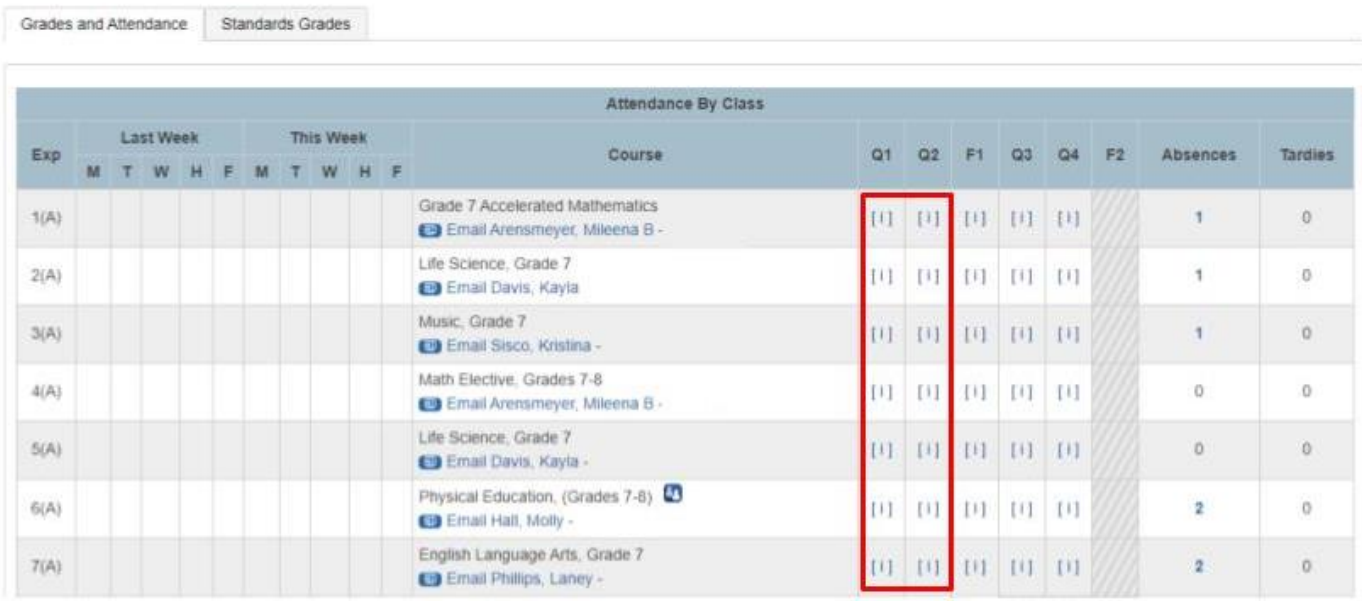